## 「Zoom」による Web 相談のはじめ方

①本学ホームページの「Web 相談申し込みフォーム」から、Web 相談の申込みをする。 <https://form.run/@nyusispe-1595380108>

②予約完了後に、以下の内容を記載したメールが届きます。 ※ドメイン指定受信設定で「nagoya-bunri.ac.jp」を許可してください

<見本>

〇〇さんへ

【前文(案内文が記載されます)】

名古屋文理栄養士専門学校があなたを予約された Zoom ミーティングに招待しています。 トピック:名古屋文理栄養士専門学校の Web 相談 時間: 2020年 00月 00日 00:00 (AM/PM)大阪、札幌、東京

Zoom ミーティングに参加する

<https://zoom.us/j/OOOOO?pwd=OOOOO> ※注 ☜この見本のミーティングアドレスはつながりません ミーティング ID、パスワードも一例です

ミーティング ID:000 0000 0000 パスコード: 0000000

<見本終わり>

- ・届いたメールのトピックの内容および時間を確認してください。
- ・「Zoom ミーティングに参加する」の下にある URL アドレスをクリックしていただき、 事前にインストールした「Zoom」アプリが起動することを確認してください。 事項③ 事前準備の手順をご参照ください。

なお、「Zoom」アプリを起動しメールに記載されているミーティング ID およびパスコードを 入力していただくことでもつながることができます。

・アプリの状況により名前の入力が必要です。その場合は、フルネームで名前を入れてくださ い。(Zoom の接続承認時に確認するため。)名前の登録は設定(Φマーク)から、またはミー ティングに参加時に登録・変更できます。

③事前準備として、Web 相談を行うときに使うインターネットのできる端末に「Zoom」アプリをイ ンストールする。

※一部のブラウザなどからはアプリをダウンロードせずに「Zoom」が利用できますが、 接続の安定性を確保するためにアプリのインストールを推奨します。

a) パソコンの場合

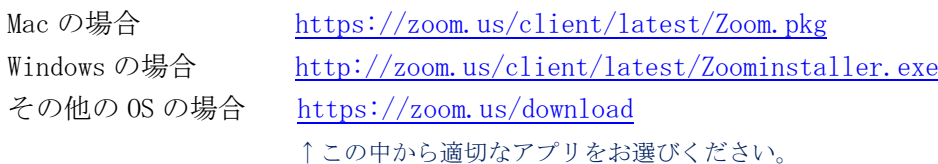

- b) iPhone/iPad の場合 <https://itunes.apple.com/us/app/id546505307>
- c) Android の場合 <https://play.google.com/store/apps/details?id=us.zoom.videomeetings>
- ・それぞれの画面上に出てくる指示に従い、アプリをインストールしてください。 なお、サインアップしてアカウントを作成していただく必要はありません。

④当日、Web 相談開始まで

- 1) Web 相談当日、開始時間までにアプリを起動し、ミーティングルームに入室してください。
- 2) 「このミーティングをホストが開始するまで待機しています」と画面に表示された場合はそ のままお待ち下さい。 ※Web 相談開始1〜3分前にホスト(名古屋文理栄養士専門学校)としてミーティングルームを 開始いたします。
- 3) ホスト側が承認した後、名前を聞いてくる場合があります。その場合は②の記載にあったよ うにフルネームで名前を入力してください。
- 4) 「"Zoom"がカメラへのアクセスを求めています(iPhone/iPad)」または「写真と動画の撮 影を Zoom に許可しますか? (Android)」などと確認画面が出ますので「OK (iPhone/iPad)」ま たは「許可(Android)」を選択してください。
- 5) Android の場合このあと、「音声の録音を Zoom に許可しますか?」と確認してきます。同様 に許可してください。
- 6) iPhone/iPad の場合このあと「ビデオ付きで参加」、「"Zoom"は通知を送信します。よろし いですか?」、「 "Zoom" がマイクへのアクセスを求めています」と確認してきます。同様に許 可してください。
- 7) iPhone/iPad の場合引き続き「他のユーザーの音声を聞くにはオーディオに参加してくださ い」と確認してきます。「インターネットを使用した通話」を選択してください。
- 8) そのまま、ホスト(名古屋文理栄養士専門学校)がミーティングへの参加許可をいたします ので、そのままお待ち下さい。

※なお、ビデオ通話の画面になった時にマウスの移動または画面へのタッチを行うと画面下に マイクとカメラのマークが現れます。そのマークに斜線(/)がかかっていないことを確認し てください。(マイクとカメラが使用できないとビデオ通話ができません。)

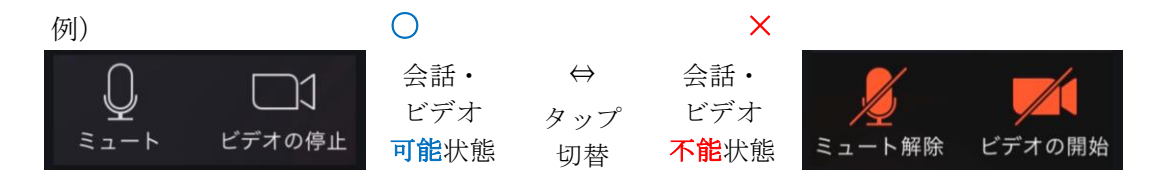

このあと、本学とつながり次第、Web 相談を開始します。 相談時間は 30 分を目処に実施しますのでご了承ください。

## 9) 録画録音・写真撮影の禁止へ

WEB 相談実施時における、画面の録画・録音およびスクリーンショット、写真撮影などの画像撮 影をすることは禁止とさせていただきます。